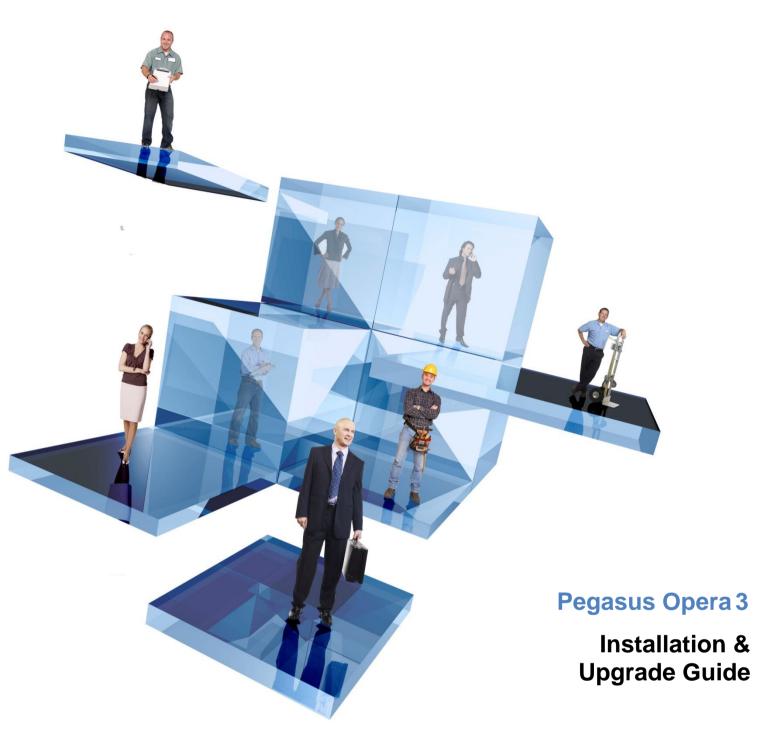

## Also includes installation instructions for: Pegasus Scheduler Pegasus Stocktake

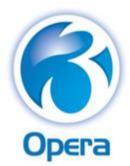

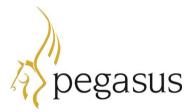

Opera 3 (2.82.00) Installation Guide

© Pegasus Software (a trading name of Infor (United Kingdom) Limited). All rights reserved.

Manual published by:

Pegasus Software Orion House Orion Way Kettering Northamptonshire NN15 6PE

www.pegasus.co.uk

All rights reserved. No part of this manual or any accompanying programs may be copied, sold, loaned or in any way disposed of by way of trade or for any kind of profit or incentive without the express permission of Pegasus Software in writing, or as specified in the licence agreement which accompanies this manual and associated programs.

Whilst Pegasus Software takes reasonable steps to ensure that the contents of this manual are up to date, and correctly describe the functioning of the programs, neither Pegasus Software nor any of its Partners give any warranty that the manual is error free, nor that the programs will perform all functions stated in the manual. Pegasus Software has a policy of continual improvement of its software and accordingly this manual may describe features which are no longer available in the current release of the software available to customers, or which are proposed for a future release of the software. Under no circumstances will Pegasus Software or any of its Partners have any liability to any customer arising out of any error, omission or inaccuracy in this manual.

All trademarks are acknowledged.

Pegasus Opera 3 is a trademark.

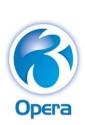

<u>Contents</u>

| Introduction                                                                | 4  |
|-----------------------------------------------------------------------------|----|
| About this Guide                                                            | 4  |
| Getting the Software                                                        |    |
| Platform Specific Information<br>Pegasus Help Centre                        |    |
| Opera Help                                                                  | 4  |
| Feedback                                                                    |    |
| Deployment Options                                                          |    |
| Installation Fundamentals                                                   |    |
| Pegasus Scheduler, Pegasus Stocktake & Document Management                  |    |
| Pegasus Scheduler<br>Pegasus Stocktake                                      |    |
| Pegasus Document Management                                                 |    |
| Installing Opera 3 for the first time on Stand-Alone PCs                    |    |
| Installing Opera 3 for the first time on Client-Server installations        |    |
| Upgrading from earlier versions of Opera 3                                  |    |
| Upgrading from Opera II to Opera 3                                          | 10 |
| Activating the Software and Logging On                                      | 11 |
| Running Updating Data Structures                                            | 12 |
| Installing or Upgrading Pegasus Scheduler                                   |    |
| Installing or Upgrading Pegasus Stocktake                                   |    |
| Removing Opera 3                                                            | 15 |
| Repairing Opera 3                                                           | 16 |
| Protecting Your System and Data                                             |    |
| Appendix A – Opera 3 Server Folders                                         |    |
| Folders for Static Data (Read)                                              | 18 |
| Folders for Dynamic Data (Read/Write)                                       |    |
| Appendix B – Opera 3 Client Folders                                         |    |
| Folders for Program 'Static' Data (Read)                                    |    |
| Folders for 'Dynamic' Data (Read/Write)<br>Appendix C – Opera 3 Share Names |    |
| Appendix C – Opera's Share Names                                            |    |
| Folders for Static Data (Read)                                              |    |
| Folders for Dynamic Data (Read/Write)                                       | 21 |
| Appendix E – Scheduler Folders                                              |    |
| Folders for Static Data (Read)                                              | 22 |
| Folders for Dynamic Data (Read/Write)                                       |    |
| Appendix F – Scheduler : Setup Considerations                               |    |
| 32-bit Windows editions                                                     |    |
| 64-bit Windows editions<br>Microsoft SQL Server or SQL Server Express       |    |
| Firewall Settings TCP ports                                                 | 23 |
| TCP ports                                                                   |    |
| SMTP Email Server<br>Local System Account Windows user                      |    |
| Open Source Licences                                                        |    |
| Appendix G – Programs and other Important Files                             | 25 |
| Appendix H – iTextSharp Licences                                            |    |
| GNU LESSER GENERAL PUBLIC LICENSE                                           |    |
| MOZILLA PUBLIC LICENSE Version 1.1                                          | 30 |

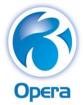

Introduction

## **About this Guide**

This Installation Guide provides information concerning the installation and initial configuration of Opera 3. It also includes guidance for upgrading from Opera II to Opera 3.

The guide assumes you are conversant with networking environments, and have prerequisite knowledge of the supported Microsoft Windows server and desktop editions and other software environment applications identified in this guide.

The guide does not cover the configuration of a network environment.

For installation instructions for Opera 3 SQL Server Edition, use the separate guide for that product at <u>docs.pegasus.co.uk</u>.

## Getting the Software

The software is available for Pegasus partners to download using Infor Extreme and for customers using the Infor Download Center.

## **Platform Specific Information**

Opera 3 is available for both Visual FoxPro and SQL Server database platforms. This guide applies to both database platforms, however, there are certain elements that are only relevant to one or the other database, and as such the relevant sections or paragraphs are clearly identified with the following labels:

[SQL] - only relevant if you are running the application on an SQL Server database

[VFP] - only relevant if you are running the application on a Visual FoxPro database.

Sections that are not identified with these labels are relevant to both database types.

Information for specific Windows products is also detailed separately.

## **Pegasus Help Centre**

The Pegasus Help Centre (<u>docs.pegasus.co.uk</u>) is your resource for latest news and help topics, PDF user guides and product information.

These guides are there to help with new installations of Opera 3:

| Demonstration Data<br>Guide    | This guide includes assistance in the use of the demonstration data. It is recommended that the Help is used at the same time.                                                                                                 |
|--------------------------------|----------------------------------------------------------------------------------------------------|
| Implementation Guide           | This guide provides a high-level view of Opera 3 and how to<br>approach an implementation. It details how the modules are<br>integrated, and recommends the order in which elements should<br>be set up.                       |
| Software<br>Requirements Guide | This guide lists the editions of Microsoft Office, Microsoft SQL<br>Server, Microsoft Windows Server, Microsoft Windows desktop,<br>web browsers and Microsoft .NET supported for Opera 3/Opera<br>II and Pegasus Web Xchange. |

## **Opera Help**

Opera Help provides details of all the functions available in the application.

### Feedback

Pegasus is interested to hear your views on the documents we provide. To give your feedback, send an email to <u>feedback@pegasus.co.uk</u>. Please type "Opera 3 Install Guide" in the subject box. Please note that product support is not offered through the above email address.

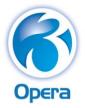

### Deployment Options

### Installation Fundamentals

The Opera 3 installation consists of two parts: server software and client software.

In order to install the client software, the server must have already been installed. This is because the client installation program is run from the *Client Setup* subfolder on the server that is created during the server installation.

The installation of the client installs all the necessary files needed to run Opera 3 from the client computer.

### **Stand-Alone Installations**

The stand-alone installation is the simplest deployment of Opera 3. The client and server software are both installed on a single computer.

This type of installation suits single user sites, where only one user requires access to Opera 3 at any one time.

### **Client-Server Installations**

In this type of installation, the server software is installed on a different computer to that of the client. Clients connect to the server across the Local Area Network (LAN).

This type of installation allows multiple clients to access the same server installation and therefore suits multi-user sites, where many users require access to Opera 3 at any one time.

### [VFP] SPM Remote Installations

An SPM (Sales Pipeline Management) Remote installation is a stand-alone laptop deployment of Opera 3. The client and server software are both installed on a single laptop computer.

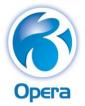

### Pegasus Scheduler, Pegasus Stocktake & Document Management

Pegasus Scheduler, Pegasus Stocktake & Document Management are installed separately. Installation instructions for Pegasus Scheduler and Pegasus Stocktake are included in this guide. A separate installation guide is available for Document Management at <u>docs.pegasus.co.uk</u>.

Pegasus Document Management, Pegasus Stocktake and Pegasus Scheduler use Microsoft SQL Server for their datastore. The *Software Requirements guide* and *SQL Server Licensing guide* at <u>docs.pegasus.co.uk</u> will help you understand the supported editions of Microsoft SQL Server and also the number of licences required.

## Pegasus Scheduler

Pegasus Scheduler is installed separately to Opera 3. The software includes both server and client installations.

- The server software must be installed on the Opera 3 server.
- The client software must be installed on the Opera 3 server for initial configuration.
- The client software must also be installed on Opera 3 workstations that will be used to schedule tasks.

Pegasus Scheduler provides these features:

- Scheduling tasks to run out of office hours. Running some tasks during normal working hours
  can interrupt other essential daily processing tasks in Opera 3 and reduce data processing
  time. This can disrupt the day-to-day running of your business. Using Task Scheduler Editor
  screen you can plan and process the tasks outside of your normal working day and be
  confident that your staff can carry out their normal day to day processing tasks without
  interruption.
- Emailing Debt Management PDF correspondence and email covers to customers from the Credit Management Centre in the Sales Ledger. Only customers who are set up for email are included.
- Emailing PDF payslips and P60s to employees in secure PDF format protected by a password that is recorded in the Payroll application. Only employees who are set up for email are included.
- Providing a secure method by which Pegasus Opera 3 submits your VAT Return to HMRC using the Making tax Digital for VAT service 'MTD VAT API'.

## Pegasus Stocktake

The Stock Control application optionally includes Stocktake, an inventory management sister application of Opera 3 that helps you with the task of monitoring your stock position and make corrections where the actual stock quantities in your stock locations are different to those in Opera 3.

## **Pegasus Document Management**

Pegasus Document Management is another sister application of Opera 3 that provides secure document capture and retrieval functionality both in the Document Management module and in other Opera 3 applications. Paper documents and electronic files such as Word documents, Excel Spreadsheets or PDF files can be captured and securely archived.

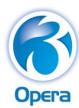

## Installing Opera 3 for the first time on Stand-Alone PCs

| BEFORE THE INSTALLATION                                                                                                    | DOING THE INSTALLATION                                                                                                    | AFTER THE OPERA 3 INSTALLATION                                                                                                    |
|----------------------------------------------------------------------------------------------------|----------------------------------------------------------------------------------------------------|----------------------------------------------------------------------------------------------------|
| $\blacksquare$                                                                                                    | $\overline{\checkmark}$                                                                                                    |                                                                                                    |
| Log on to the computer using a user who is a<br>member of the Administrators' group.                                                                                                    | Run the <i>Menu.exe</i> command from the installation files folder.                                                                                                    | To install Document Management, follow the instructions in the separate guide at <u>docs.pegasus.co.uk</u> .                                          |
| Close all applications.                                                                                                    | Click <b>Install Opera 3</b> on the installation menu to install the Opera 3 Server installation on the PC.                                                                       | To install Pegasus Scheduler or Pegasus Stocktake,<br>follow the sections for those products later in this<br>guide.                                  |
| <ul> <li>Install Microsoft .NET Framework 4.7.2 on the<br/>PC.</li> <li><u>www.microsoft.com/net/download/dotnet-</u><br/><u>framework-runtime</u></li> </ul>                                            | □ Follow the instructions on the screen.                                                                                                    | <ul> <li>Run Opera 3 using the Desktop shortcut and enter<br/>your licence details in the Activation form.<br/>See page 11 for assistance.</li> </ul> |
| <ul> <li>Have your licence form ready that was supplied with your software.</li> <li>Visit the Latest News page for Opera 3 at docs.pegasus.co.uk for details of the latest software changes.</li> </ul> | <ul> <li>Open the Pegasus Opera 3 Server desktop<br/>folder and double-click the Install Client<br/>shortcut to install the Opera 3 Client<br/>Installation on the PC.</li> </ul> | Follow the instructions in the Opera 3<br>Implementation guide at <u>docs.pegasus.co.uk</u> for<br>guidance on how to set up Opera 3.                 |

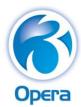

## Installing Opera 3 for the first time on Client-Server installations

| BEFORE THE INSTALLATION                                                                                                    | RUN          | INING THE OPERA 3 SERVER INSTALLATION                                                                                                    | AFTER THE OPERA 3 SERVER INSTALLATION                                                                                                    |
|----------------------------------------------------------------------------------------------------|--------------|----------------------------------------------------------------------------------------------------|----------------------------------------------------------------------------------------------------|
|                                                                                                    | $\checkmark$ |                                                                                                    | $\square$                                                                                                    |
| Log on to the computer as an Administrator.                                                                                                    |              | Run the <i>Menu.exe</i> command from the installation files folder.<br>THE INSTALLATION MUST BE DONE AT THE FILE SERVER RATHER THAN FROM A REMOTE PC.                                 | □ Go to the \\ <server>\Server XXX Static\Client Setup\<br/>folder, where <server> is the server's name, and XXX<br/>is either VFP or SQL. If the server software was<br/>installed in a non-default location, go to the<br/>\\<server>\Server XXX Static and Dynamic\Client<br/>Setup\ folder.</server></server></server>                                                                                                    |
| Close all applications.                                                                                                    |              | Click <b>Install Opera 3</b> on the installation menu<br>and follow the instructions on the screen.                                                                                   | Open the Exe subfolder and double-click Setup.exe<br>to run the client installation. Repeat for each client<br>computer.                                                                                                    |
| <ul> <li>Install Microsoft .NET Framework 4.7.2 on the<br/>Opera 3 server and all Opera 3 client PCs.</li> <li>www.microsoft.com/net/download/dotnet-<br/>framework-runtime</li> </ul> |              | Open the <b>Pegasus Opera 3 Server</b> desktop<br>folder and double-click the <b>Install Client</b><br>shortcut to install the Opera 3 client installation<br>on the server computer. | <ul> <li>Ensure that everyone has the necessary security permissions on the client computer.</li> <li>Go to the Opera 3 client installation folder.</li> <li>(C:\Program Files\Pegasus\O3 Client XXX\ or C:\Program Files (x86) \Pegasus\O3 Client XXX\ (where XXX is either VFP or SQL.)</li> <li>Right-click the client installation's folder.</li> <li>Select Properties, click the Security tab and select each user's name. Tick the Full Control box in the Allow column.</li> <li>Click OK.</li> </ul> |
| Have your licence form that was supplied with<br>your software ready to add your activation<br>details.                                                                                |              | Open the <b>Pegasus Opera 3</b> desktop folder and double-click the <b>Opera 3</b> shortcut to run Opera 3 on the server computer.                                                    | To install Document Management, follow the instructions in the separate guide at <u>docs.pegasus.co.uk</u> .                                                                                                    |
| Visit the Latest News page for Opera 3 at<br><u>docs.pegasus.co.uk</u> for details of the latest<br>software changes.                                                                  |              | Enter your licence details in the Opera 3<br>Activation form. See page 11 for assistance.                                                                                             | <ul> <li>To install Pegasus Scheduler or Pegasus Stocktake,<br/>follow the sections for those products later in this<br/>guide.</li> <li>Follow the instructions in the Opera 3<br/>Implementation guide at <u>docs.pegasus.co.uk</u> for<br/>guidance on how to set up Opera 3.</li> </ul>                                                                                                    |

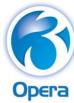

## Upgrading from earlier versions of Opera 3

| BF | FORE THE INSTALLATION                                                                                                    | RLIN | INING THE OPERA 3 SERVER INSTALLATION                                                                                                    |   | AFTER THE OPERA 3 SERVER INSTALLATION                                                                                                    |
|----|----------------------------------------------------------------------------------------------------|------|----------------------------------------------------------------------------------------------------|---|----------------------------------------------------------------------------------------------------|
|    |                                                                                                    |      |                                                                                                    |   |                                                                                                    |
|    | Log on to the computer using a user who is a member of the Administrators' group.                                                                                                    |      | Run the <i>Menu.exe</i> command from the installation files folder.<br>The upgrade must be done at the file server rather than from a remote PC.   | - | <ul> <li>Run Opera as normal on each client PC. A message will indicate that the version of the server software is different to the client.</li> <li>Click <b>Yes</b> to upgrade the client installation. Then follow the on-screen instructions.</li> </ul>                                                                                                    |
|    | Close all applications.                                                                                                    |      | Click <b>Install Opera 3</b> on the installation menu<br>and follow the instructions on the screen.                                                | - | <ul> <li>Ensure that everyone has the necessary security permissions on the client computer.</li> <li>Go to the Opera 3 client installation folder.</li> <li>(C:\Program Files\Pegasus\O3 Client XXX\ or C:\Program Files (x86) \Pegasus\O3 Client XXX\</li> <li>(where XXX is either VFP or SQL.)</li> <li>Right-click the client installation's folder.</li> <li>Select Properties, click the Security tab and select each user's name. Tick the Full Control box in the Allow column.</li> <li>Click OK.</li> </ul> |
|    | Install Microsoft .NET Framework 4.7.2 on the<br>Opera 3 server and all Opera 3 client PCs.<br><u>www.microsoft.com/net/download/dotnet-</u><br><u>framework-runtime</u>                                                  |      | Open the <b>Pegasus Opera 3</b> desktop folder and<br>double-click the <b>Opera 3</b> shortcut to run Opera<br>3 on the server computer.           |   | To install Document Management, follow the instructions in the separate guide at <u>docs.pegasus.co.uk</u> .                                                                                                    |
|    | Visit the Latest News page for Opera 3 at<br><u>docs.pegasus.co.uk</u> for details of the latest<br>software changes.<br>If you have a new licence details form, have it<br>on hand ready to add your activation details. |      | If you have a new licence details form, enter<br>your licence details in the Opera 3 <b>Activation</b><br>form. See page <b>11</b> for assistance. |   | <ul> <li>To install Pegasus Scheduler or Pegasus Stocktake,<br/>follow the sections for those products later in this<br/>guide.</li> <li>Follow the instructions in the Opera 3<br/>Implementation guide at <u>docs.pegasus.co.uk</u> for<br/>guidance on how to set up Opera 3.</li> </ul>                                                                                                    |

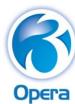

Installation Guide

### Upgrading from Opera II to Opera 3

In this checklist, 'XXX' represents either VFP or SQL as appropriate for your installation. For information on paths and folders mentioned in this checklist, see <u>Appendix A</u> (on page 18). If bespoke projects are used with Opera II, they must be copied manually to Opera 3. They must be carefully tested to ensure they are compatible with Opera 3.

| BEF          | ORE THE DATA UPGRADE                                                                                                    | UPG          | RADING SYSTEM AND DATA FILES                                                                                                    |   | AFTE         | R THE UPGRADE                                                                                                    |
|--------------|----------------------------------------------------------------------------------------------------|--------------|----------------------------------------------------------------------------------------------------|---|--------------|----------------------------------------------------------------------------------------------------|
| $\checkmark$ |                                                                                                    | $\checkmark$ |                                                                                                    |   | $\checkmark$ |                                                                                                    |
|              | Close Opera II and make sure everyone is logged out of the application.                                                                                                    |              | Run Opera 3, enter your activation key Log and log in to the application as <i>ADMIN</i> . See page 11                                                                                                    |   |              | Log in to Opera 3 again                                                                                                    |
|              | Take a full backup of your Opera II installation<br>from which you intend to upgrade, including<br>system, data, reports, etc.                                                                                                    |              | for assistance.                                                                                                    |   |              | Open the <b>System - Utilities - Update Data Structures</b><br>form and select all companies. Complete the steps to<br>update the files to the Opera 3 format.                                                                                                    |
|              | Close all other applications and then follow the<br>steps in the <u>Installing Opera 3 for the first time</u><br><u>on Client-Server installations</u> checklist above to<br>install Opera 3 server and client installations on<br>the same server computer as the Opera II<br>server. These must both exist on the same<br>computer to upgrade. |              | Open the <b>Upgrade - System Upgrade</b> form.<br>Follow the on-screen prompts to copy the<br>Opera II system files to Opera 3.                                                                                                    |   |              | Check the details on these forms on the <b>System</b> –<br><b>Maintenance</b> menu are correct:<br>People Profiles, User Profiles, Company Profiles,<br>Report Layout and E-Mail Profiles.<br>Check that the system preferences on the <b>System</b> –<br><b>Utilities</b> menu are correct.<br>Also, ask each user to check the <b>System</b> –<br><b>Preferences</b> form to ensure their user preferences<br>are correct.                                      |
|              | If you are using any special bespoke<br>applications or reports with Opera II, copy the<br>files to the Opera 3 location.                                                                                                    |              |                                                                                                    |   |              | To install Document Management, follow the instructions in the separate guide at <u>docs.pegasus.co.uk</u> .                                                                                                    |
|              | If you have <b>Reporter</b> reports appended to the<br>Opera II menus, take a note of these. You will<br>need to append them to the Opera 3 menus<br>after upgrading.                                                                                                    |              | Log out of Opera 3.<br>If you need to move the company data, do this<br>manually using Windows Explorer after running<br>the <b>System Upgrade</b> wizard.<br>Then change the data path on the <b>Company</b><br><b>Profiles</b> form for each company to the new<br>location. |   |              | To install Pegasus Scheduler or Pegasus Stocktake,<br>follow the sections for those products later in this<br>guide.<br>If you had <b>Reporter</b> reports appended to your Opera<br>II menus, append them to the Opera 3 menus using<br>the <b>Append to Menu</b> command from the <b>Report</b><br><b>Manager</b> form.<br>After using Opera 3 for a period, you may remove<br>the Opera II installation if you want to. Take a full<br>data backup beforehand. |
|              | Opera 3                                                                                                    |              | Page 10 of 33                                                                                                    | 3 |              |                                                                                                    |

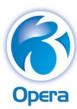

## Activating the Software and Logging On

When launching the software for the first time, the **Activation** form is displayed. At this point you can choose to activate your software with the unique activation details for your installation or use a demonstration database in order to familiarise yourself with the software.

| DEMONSTRATION AND EVALUATION ACTIVATIONS                                                                                                    | CUSTOMER ACTIVATIONS                                                                                                    |
|----------------------------------------------------------------------------------------------------|----------------------------------------------------------------------------------------------------|
| $\square$                                                                                                    | $\square$                                                                                                    |
| <ul> <li>To evaluate the software using the demonstration data, enter either EVAL or DEMO in the Activation Key box.</li> <li>DEMO opens Orion Vehicles Leasing – a demonstration company which is refreshed every time you use Opera 3 until you enter your activation details.</li> <li>EVAL also opens Orion Vehicles Leasing and is not refreshed until a limit is reached.</li> <li>If you are using demonstration data with Opera 3 SQL, a form is displayed for specifying the location of the demonstration data. Select or overtype the SQL Server and Database names as required and click OK.</li> </ul> | <ul> <li>To activate your software with the unique activation details for your installation, enter the activation details supplied with your software exactly as shown on the Activation Details form, including the correct letter case. Then click Activate. You must enter your:         <ul> <li>Company Name,</li> <li>Post Code,</li> <li>Activation Date,</li> <li>Licence Number, Serial Number and Activation Key.</li> <li>If you fail to enter these details accurately, you are denied access to the software.</li> </ul> </li> </ul> |
| Enter a User ID of either MANAGER or ADMIN and leave the password blank.<br>Then click Logon.                                                                                                    | In case of difficulty, consult your Pegasus Partner.                                                                                                    |
|                                                                                                    | <ul> <li>If the licence details include SPM Remote capabilities, the activation process includes the message 'The details include Sales Pipeline Management Remote capabilities. Do you want to activate this system for remote use?'</li> <li>Select Yes if the PC will be used as an SPM Remote laptop.</li> <li>Select No if the computer is part of the Opera 3 back-office system.</li> <li>Enter a User ID of either MANAGER or ADMIN and leave the password blank. Then click Logon.</li> </ul>                                            |
|                                                                                                    | <ul> <li>For security reasons, add passwords for both MANAGER and ADMIN in the</li> <li>System - Maintenance - User Profiles command. See the F1 Help for details.</li> </ul>                                                                                                    |

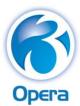

### Running Updating Data Structures

Update Data Structures checks the integrity of the data files and ensures that the system database and company databases reflect the latest data structures defined in the Opera 3 data dictionary. The data dictionary comprises the tables and fields in the application, which change from one release to the next. Update Data Structures must be used after upgrading from Opera II, after upgrading from earlier versions of Opera 3, or after upgrading from Opera 3 to Opera 3 SQL.

If you use the Additional Systems feature, which allows more than 36 companies to be used in Opera 3, you must run Update Data Structures in each system.

Tip: You can use Pegasus Scheduler to run Update Data Structures automatically at a chosen time. Instructions to install Pegasus Scheduler are detailed on page Error! Bookmark not defined. of this guideError! Reference source not found.Error! Reference source not found.

| UPDA         | TING DATA STRUCTURES                                                                                                    |
|--------------|----------------------------------------------------------------------------------------------------|
| $\checkmark$ |                                                                                                    |
|              | Log on to Opera 3 as the ADMIN user.                                                                                                    |
|              | Run the System - Utilities - Update Data Structures form without selecting any companies. This will update the system files for this release of Opera.                                                                                                    |
|              | Follow the instructions on the form.                                                                                                    |
|              | Open the System - Maintenance - User Profiles form. In the Allow Access to Companies section at the bottom of the form, select all companies you want to include in the update and data validation process. The Update Data Structures command will update only the companies you select here. |
|              | Save the changes and close the form.                                                                                                    |
|              | Log off and then log on again as the ADMIN user. You will now have access to the companies you selected on the User Profiles form.                                                                                                    |
|              | Use the <b>System - Utilities - Backup</b> form to back up your data.                                                                                                    |
|              | Run the System - Utilities - Update Data Structures form.                                                                                                    |
|              | Click Next and select the companies to update. Click Next again. If the Payroll application is used, select all the companies to update their statutory rates. This is necessary only if                                                                                                    |
|              | the statutory rates have not been updated for the current tax year. Click <b>Next</b> again.                                                                                                    |
|              | Select the administrator options as necessary on the third page. Then click <b>Next</b> again to start the update.                                                                                                    |
|              | When the update is complete, select the <b>View Audit File</b> button to see the audit log that was created during the update. If there were any problems, they will be recorded in the log.                                                                                                   |
|              | See the F1 Help for details about the Update Data Structures command.                                                                                                    |

Installation Guide

## Installing or Upgrading Pegasus Scheduler

Important: See <u>Appendix F</u> on pages 23 to 23 for setup considerations for Microsoft SQL Server, Firewall, TCP ports, SMTP Email Server and network permissions.

| PREPARATION: INSTALLING OPERA 3 & MICROSOFT SQL SERVER                                                                                                    | CLI | TALLING THE SCHEDULER SERVER AND<br>ENT ON THE OPERA 3 SERVER                                                                                                    | •• | WC | TALLING THE CLIENT ON THE OPERA 3<br>PRKSTATIONS                                                                                                    |
|----------------------------------------------------------------------------------------------------|-----|----------------------------------------------------------------------------------------------------|----|----|----------------------------------------------------------------------------------------------------|
| <ul> <li>✓</li> <li>If the latest version of Opera 3 is not installed, install it on the Opera 3 server by using either the Installing Opera 3 for the first time on Stand-Alone PCs checklist, the Installing Opera 3 for the first time on Client-Server installations checklist, or the Upgrading from earlier versions of Opera 3 checklist.</li> <li>Both the client and server installations must be installed.</li> </ul> |     | <u>At the Opera 3 Server, r</u> un the <i>Menu.exe</i> command from the installation files folder.                                                                                                    |    |    | On each Opera 3 workstation where the Pegasus<br>Scheduler Task Editor will be used to schedule<br>tasks, install or upgrade the client software.<br>Run Setup.exe from the \\ <server>\Scheduler<br/>Static\ClientSetup\ shared location (where<br/><server> is the Opera 3 server).</server></server>                                 |
| <ul> <li>Install Microsoft SQL Server if it is not already<br/>installed.</li> <li>Microsoft .NET Framework 4.7.2 must also be<br/>installed.</li> </ul>                                                                                                    |     | Click <b>Pegasus Scheduler</b> and then click <b>Install</b><br><b>Pegasus Scheduler</b> .                                                                                                    |    |    | Log in to Opera 3 using the ADMIN user. Then<br>open the <b>System - Scheduling</b> folder or click the<br><b>Administration</b> tab on the ribbon bar and click<br><b>System - Scheduling</b> . Then click <b>Task Scheduler</b> .<br>For new installations, a form is displayed so you<br>can enter the Microsoft SQL Server details. |
| ☐ Make sure that no one is logged in to Opera 3.                                                                                                    |     | <u>At the Opera 3 Server</u> , install or upgrade the<br>Pegasus Scheduler <u>client</u> software.<br>Run Setup.exe from either:<br>C:\Program Files\Pegasus\Scheduler<br>Server\ClientSetup (32-bit Windows)<br>or<br>C:\Program Files (x86) \Pegasus\Scheduler<br>Server\ClientSetup (64-bit Windows). | -  |    | After entering the SQL Server details, update the<br>Pegasus Scheduler <b>Set Options</b> form.<br>See the <b>F1</b> Help for assistance.                                                                                                    |
| Opera 3<br>Installation Guide                                                                                                    |     | Page 13 of 33                                                                                                    | 3  |    |                                                                                                    |

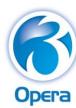

## Installing or Upgrading Pegasus Stocktake

| PREPARATION: INSTALLING OPERA 3 & MICROSOFT SQL SERVER                                                                                                    | ►► D    | DOING THE STOCKTAKE INSTALLATION                                                                                                    | AFTER NEW STOCKTAKE INSTALLATIONS                                                                                                    |
|----------------------------------------------------------------------------------------------------|---------|----------------------------------------------------------------------------------------------------|----------------------------------------------------------------------------------------------------|
|                                                                                                    | <u></u> | <b>₫</b>                                                                                                    | $\square$                                                                                                    |
| <ul> <li>If the latest version of Opera 3 is not installed, install it on the Opera 3 server by using either the Installing Opera 3 for the first time on Stand-Alone PCs checklist, the Installing Opera 3 for the first time on Client-Server installations checklist, or the Upgrading from earlier versions of Opera 3 checklist.</li> <li>Both the client and server installations must be installed</li> </ul> |         | Stocktake is a standalone application which<br>relies on the Opera 3 client being installed. You<br>must install both the Opera 3 client and<br>Stocktake on the computer where Stocktake<br>will be used.<br>Stocktake is designed to be installed on one PC<br>only. | <ul> <li>Run Opera 3 and open the System folder and click</li> <li>Maintenance - Company Profiles or click the System tab on the Ribbon Bar and then click Company Profiles.</li> <li>On the Options tab on the Company Profiles form, tick the Stocktake option.</li> </ul> |
| installed. Install Microsoft SQL Server if it is not already installed.                                                                                                    | C       | From the Opera 3 installation menu, click<br>Pegasus Stocktake and then click Install<br>Pegasus Stocktake.                                                                                                    | Run the Update Data Structures command from the<br>System - Utilities menu to create a default Stocktake<br>Profile.                                                                                                    |
| Enable SQL Server's TCP/IP protocol in SQL<br>Server Configuration Manager if Stocktake will<br>not be installed on the same computer where<br>SQL Server is installed.                                                                                                    | C       | Follow the instructions on the screen. You are<br>notified when Stocktake is installed<br>successfully.                                                                                                    | Open the Stock folder and click Stocktake or click<br>the Supply Chain Management tab on the Ribbon<br>Bar and then click Stock - Stocktake.                                                                                                    |
| Make sure that no one is logged in to Opera 3<br>and all other applications are closed.                                                                                                    |         | If you have upgraded an existing Stocktake<br>installation, Stocktake is now ready to be<br>used. For new installations, follow the<br>instructions under "AFTER NEW STOCKTAKE<br>INSTALLATIONS".                                                                      | <ul> <li>Select the Microsoft SQL Server installation from the list and enter the name of the database for Stocktake. This only applies for new installations; upgrades will use the same database as before.</li> <li>See the F1 Help for assistance.</li> </ul>            |

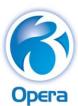

### Removing Opera 3

The following instructions apply to uninstalling both the client and server software. The client software should be uninstalled from each client PC. If both the client and server software are installed on the same PC, we recommend you uninstall the client software before uninstalling the server software.

For server installations, the uninstall process removes the files and registry entries created during the installation. Some components may be left on the computer. For example, if you have created data files or used the demonstration data, the Pegasus folder is not removed. For client installations, the uninstall process removes those files and registry entries that were created during the installation and are unique to the product, but not all the baggage files like the DLL and OCX files that were installed are removed. You can remove any remaining files and folders using Windows Explorer. If any of the Microsoft Core Components were installed because the programs supplied with Opera 3 were later than those already on the computer, they will remain on the computer after the un-installation is complete.

Windows Group Policy: To remove Opera 3 clients that were installed using Windows Group Policy, you must remove the Group Policy Object (GPO) for the Opera 3 client installation in the Microsoft Windows Group Policy software and select the "Immediately Un-Install the software from Users and Computers" option.

| RE           | MOVING OPERA 3                                                                                                    |
|--------------|----------------------------------------------------------------------------------------------------|
| $\checkmark$ |                                                                                                    |
|              | Open the Windows <b>Control Panel</b> .                                                                                                    |
|              | Click Uninstall a Program. A message like 'An unidentified program wants access to your computer or Do you want to allow the following program from an unknown publisher to make changes to this computer?' may be displayed before you remove software from the computer. Click either the Allow button or Yes button to continue. |
|              | Select <i>Pegasus Opera 3 Client</i> from the list.                                                                                                    |
|              | Click Uninstall and follow the on-screen instructions.                                                                                                    |
|              | Select <i>Pegasus Opera 3 Server</i> from the list.                                                                                                    |
|              | Click Uninstall and follow the on-screen instructions.                                                                                                    |
|              | Using Windows Explorer, check the Static and Dynamic locations for files and folders left on the computer and remove them.                                                                                                    |

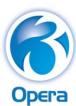

### Repairing Opera 3

You can use the **Repair** option in the Windows **Control Panel** to repair some problems with the Opera 3 server or Opera 3 client installations. The instructions to use the **Repair** option depend on the Microsoft Windows product you use. It may however be necessary to uninstall and then reinstall the software. See the <u>Removing Opera 3</u> checklist for instructions on how to remove the server and client software.

| REPAIRING OPERA 3                                                                                   |
|----------------------------------------------------------------------------------------------------|
| $\checkmark$                                                                                        |
| Open the Windows Control Panel.                                                                     |
| Click Programs.                                                                                     |
| Click Programs and Features.                                                                        |
| Select Pegasus Opera 3 Server from the list.                                                        |
| Right-click and select Repair.                                                                      |
| Follow the on-screen instructions.                                                                  |
| When the server installation has been repaired, select <i>Pegasus Opera 3 Client</i> from the list. |
| □ Right-click and select <b>Repair</b> .                                                            |
| Follow the on-screen instructions.                                                                  |

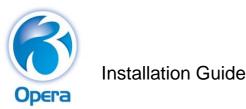

### Protecting Your System and Data

Pegasus Software is committed to performing regular security reviews of our software. This involves using standard vulnerability identification tools where possible to scan for software vulnerabilities as well as undertaking regular internal code reviews. Although we can never guarantee that our software is free of vulnerabilities, any vulnerabilities found will be immediately addressed and fixed with the highest priority.

Pegasus Software provides general guidelines on how to install, secure and protect the installation of our software through our product documentation. However, we cannot guarantee the security of the surrounding hardware/environment infrastructure, which is the responsibility of the customer, including networks, firewalls, operating systems, and web server configurations.

Although we always do our best to ensure that our software protects the customer, their users and their data, the customer also has a responsibility to protect themselves. It is therefore the customer's responsibility not to access the software or services from a location that is not secure, would violate laws or would otherwise be inappropriate. Customers should also note that clicking on inappropriate links in emails or on websites or exposing data to the internet can all pose an element of risk, and may provide the opportunity for unauthorised third parties to circumvent security precautions and illegally gain access to the software, services and your data.

To help protect your business, we would strongly advise that users of the system keep their usernames, passwords, or any other credentials secured and for their sole use. The changing of passwords on a regular basis as determined by each company's policies and procedures should also be adhered to. Users should also be security aware and should be cautious of any unsolicited emails requesting information or links which could ultimately be a security threat to your system.

In addition, customers should adhere to strict backup regimes to mitigate against data loss through security breaches, hardware failure or other unforeseen circumstances.

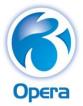

### Appendix A – Opera 3 Server Folders

Where 'XXX' is mentioned, it refers to either VFP or SQL as appropriate for your installation. 'x86' refers to 32-bit Windows products. 'x64' refers to 64-bit Windows products.

## Folders for Static Data (Read)

### Windows

### Folder

| 32-bit Windows editions                           | C:\Program Files\Pegasus\O3 Server XXX        |
|---------------------------------------------------|-----------------------------------------------|
| 64-bit Windows editions                           | C:\Program Files (x86)\Pegasus\ O3 Server XXX |
| The following subfolders are under this leastion. |                                               |

The following subfolders are under this location:

| Folder           | Purpose                                                                                                    |
|------------------|----------------------------------------------------------------------------------------------------|
| Client Setup     | Contains the files necessary to install the Opera 3 client                                                       |
| FrameworkSupport | Contains files and additional folders concerning the application's framework for<br>bespoke software development |
| Group Policy     | Contains the files and settings concerning the automatic deployment of client software                           |

## Folders for Dynamic Data (Read/Write)

The location of the Dynamic (read-write) data for the server installation depends on the Windows product on the computer.

| Windows                                                       | Folder                               |
|---------------------------------------------------------------|--------------------------------------|
| All Windows editions                                          | C:\ProgramData\Pegasus\O3 Server XXX |
| The following subfolders are under the Dynamic Data location: |                                      |

**Important:** The names and structure of these folders must not be renamed or amended. New folders must not be created in this location using Windows Explorer.

| Folder           | Contains                                                                         |
|------------------|----------------------------------------------------------------------------------|
| Backup           | Backup files when they are generated using the Backup function in Opera 3.       |
| Bespoke          | Files relevant to third-party development                                        |
| Data             | Company database files.                                                          |
| DataDict         | Data dictionary used by the Opera 3 application                                  |
| DataDictCore     | A version of the data structures as they are at the time of installation. Needed |
|                  | for bespoke software development and Update Data Structures                      |
| DemoData         | Demonstration data files (Company Z)                                             |
| FrameworkSupport | Files and folders concerning the framework                                       |
| Reporter         | Data folder containing files relevant to the Reporter module                     |
| Reports          | Report definitions                                                               |
| System           | Various system files including company and licence information, and menu         |
|                  | definitions                                                                      |

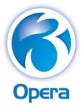

### Appendix B – Opera 3 Client Folders

Where 'XXX' is mentioned, it refers to either VFP or SQL as appropriate for your installation.

## Folders for Program 'Static' Data (Read)

By default, read-only client data is installed in the following location:

| Windows                                          | Folder                                       |
|--------------------------------------------------|----------------------------------------------|
| 64-bit Windows editions                          | C:\Program Files (x86)\Pegasus\O3 Client XXX |
| 32-bit Windows editions                          | C:\Program Files\Pegasus\O3 Client XXX       |
| The following subfolders are under this location | o:                                           |

The following subfolders are under this location:

| Folder            | Contains                                                                              |
|-------------------|---------------------------------------------------------------------------------------|
| Auxiliary         | Program needed for the Sales Pipeline Management, Service                             |
|                   | Management and Helpdesk modules                                                       |
| Classes           | Files relevant for bespoke software development                                       |
| Framework         | Files and additional folders concerning the application's framework                   |
| Framework Support |                                                                                       |
| PrinterInst       | Programs and other files needed to create PDF reports in the application              |
| User Documents    | Demonstration Data Guide, Implementation Guide, Installation Guide, and Release Guide |

## Folders for 'Dynamic' Data (Read/Write)

The location of the Dynamic (read-write) data for the client installation is:

C:\ProgramData\Pegasus\O3 Client XXX

This subfolder is under this location:

| Folder | Contains                                                 |
|--------|----------------------------------------------------------|
| Тетр   | Various temporary files created during certain processes |

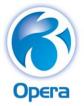

### Appendix C – Opera 3 Share Names

The following table shows the network share names created during the server installation and the client executable installation on the server computer (where 'XXX' is either VFP or SQL).

Where 'XXX' is mentioned, it refers to either VFP or SQL as appropriate for your installation. The folders listed in the above table assume the default folder locations have been selected during the installation.

### **32-bit Windows editions**

| UNC Share Name                | Folder                                                                                                    |
|-------------------------------|----------------------------------------------------------------------------------------------------|
| Server XXX Static             | C:\Program Files\Pegasus\O3 Server XXX                                                                                                    |
| Server XXX Dynamic            | C:\ProgramData\Pegasus\O3 Server XXX                                                                                                    |
| Server XXX Static and Dynamic | If you selected an alternative location selected for the Server installation, this share includes the folders for both static and dynamic data. |
| Client XXX Static             | C:\Program Files\Pegasus\O3 Client XXX                                                                                                    |
| 64-bit Windows editions       |                                                                                                    |
| LINC Share Name               | Folder                                                                                                    |

| UNC Share Name                | Folder                                                                                                    |
|-------------------------------|----------------------------------------------------------------------------------------------------|
| Server XXX Static             | C:\Program Files (x86)\Pegasus\O3 Server XXX                                                                                                    |
| Server XXX Dynamic            | C:\ProgramData\Pegasus\O3 Server XXX                                                                                                    |
| Server XXX Static and Dynamic | If you selected an alternative location selected for the Server installation, this share includes the folders for both static and dynamic data. |
| Client XXX Static             | C:\Program Files (x86)\Pegasus\O3 Client XXX                                                                                                    |
|                               |                                                                                                    |

### Share Permissions for Opera 3 Client and Server Installations

Everyone using Opera 3 must have full permissions for both the Client and server folders. The installation of the Opera 3 client and Opera 3 server sets each folder's share permissions to *Full Control, Change*, and *Read*. The installation then assigns the permissions to a group called *Everyone*. This Windows group affects everyone using the server and client computers.

**Important:** If you do not want everyone using either the server or client computers to have full access to these folders you should create a new group that includes only those people who need access to the folders, give the group full permissions, then lastly remove the *Everyone* group. For example, you could create a group called Pegasus Users and assign full rights just to this group.

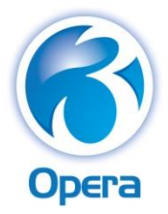

### Appendix D – Stocktake Folders

## Folders for Static Data (Read)

The default location for program files contains a *Pegrel.txt* file as well as required program files. It also contains a linked help file (Stocktake.chm).

### Windows

Folder

| 64-bit Windows editions | C:\Program Files (x86)\Pegasus\Stocktake |
|-------------------------|------------------------------------------|
| 32-bit Windows editions | C:\Program Files\Pegasus\Stocktake       |

## Folders for Dynamic Data (Read/Write)

The location of the Dynamic (read-write) data for Stocktake is:

C:\ProgramData\Pegasus\Stocktake.

This location contains a *Pegrel.txt* file which holds the version of Stocktake. The location also holds the *Settings.xml* which holds configuration settings for the Stocktake database (SQL Stocktake database details) and is recommended not to be opened or edited. Any errors which occur within Stocktake are logged here.

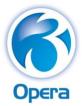

### Appendix E – Scheduler Folders

## Folders for Static Data (Read)

The default location for program files contains a *Pegrel.txt* file as well as ScheduleRunner.exe – the program file for running task that are set up in Scheduler. A folder called **ClientSetup** contains the Scheduler client installation file.

### Windows

### Folder

64-bit Windows editions 32-bit Windows editions

C:\Program Files (x86)\Pegasus\Scheduler Server C:\Program Files\Pegasus\Scheduler Server

## Folders for Dynamic Data (Read/Write)

The location of the Dynamic (read-write) data for Scheduler depends on the Windows product on the Opera 3 server.

This location contains a *Pegrel.txt* file which holds the version of Scheduler. The location also holds various files which hold configuration settings and task results. A folder called **History** contains the audit logs for each task run in the Scheduler.

Any errors which occur within Scheduler are logged here.

# WindowsFolderAll Windows editionsC:\ProgramData\Pegasus\Scheduler Server

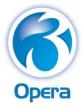

### Appendix F – Scheduler : Setup Considerations

## **32-bit Windows editions**

| UNC Share Name    | Folder                                    |
|-------------------|-------------------------------------------|
| Scheduler Static  | C:\Program Files\Pegasus\Scheduler Server |
| Scheduler Dynamic | C:\ProgramData\Pegasus\ Scheduler Server  |

## **64-bit Windows editions**

| UNC Share Name    | Folder                                          |
|-------------------|-------------------------------------------------|
| Scheduler Static  | C:\Program Files (x86)\Pegasus\Scheduler Server |
| Scheduler Dynamic | C:\ProgramData\Pegasus\Scheduler Server         |

## Microsoft SQL Server or SQL Server Express

Microsoft SQL Server or SQL Server Express is required to store the Pegasus Scheduler (with server-side processing) database. The Scheduler Service needs to connect to the SQL Server to access its database. Additionally, if Opera 3 SQL is used, then the Scheduler Service will need to access the company databases.

**Tip:** This article may be useful - Hardware and Software Requirements for Installing SQL Server 2012 - <u>msdn.microsoft.com/library/ms143506(v=SQL.110).aspx</u>.

### SQL Server Management Studio

The required settings depend on whether Pegasus scheduler is using either:

- Windows Authentication mode where the Windows User account is used to connect to SQL Server, or
- SQL Server Authentication mode where a SQL Server login name and password are used to connect to SQL Server.

### Windows Authentication mode & server role

The Scheduler Service runs as the Local System account in Microsoft Windows. This Windows account is listed as NT AUTHORITY\SYSTEM in SQL Server. This login must be granted the *dbcreator* server role. If a standalone SQL server is being used then the SYSTEM account on the Opera 3 server must be added to SQL Server logins. To add a computer you must use a login name of "domain/computer\$", e.g. CORPDOMAIN/SERVER2\$.

### SQL Server Authentication mode

Do not use the 'sa' Login for the Scheduler as this account has very broad permissions. Add a new Login using SQL Server authentication and grant it the dbcreator Server Role. Password expiration should be turned off.

### **Opera 3 SQL Databases**

If you are running Opera 3 SQL, then the Scheduler Service running on the Opera 3 server will need access to the company databases. Opera 3 SQL company databases are located on the Opera 3 server. The Scheduler Service runs as the Local System account in Windows. This Windows account is listed as NT AUTHORITY\SYSTEM in SQL Server. This Login must be allowed to access the SQL Databases.

## **Firewall Settings TCP ports**

You must consider firewall settings for SQL Server and Scheduler.

## TCP ports

Set these ports in the incoming rules:

- On the SQL Server allow TCP port 1433 in the incoming rules
- On the Scheduler server, allow TCP port 51920 in the incoming rules
- On the mail server, allow TCP port 25 in the incoming rules (port 25 is the default change as required if the mail server uses a different port number). The mail server may need to open up the Simple Mail Transfer Protocol (SMTP) port if it has not previously been used, or if it was previously used, but was restricted to certain machines.

## **SMTP Email Server**

In order to configure the mail server settings in Pegasus Scheduler (with server-side processing) after the installation, you will first need to find out the appropriate SMTP settings in order to communicate with the mail server. The mail server may need configuring to allow emails to be sent to it from the Scheduler server. Instructions for this vary based on the type and version of the Mail Server software, so we cannot give exact instructions here.

## Local System Account Windows user

The Scheduler Windows service uses the 'Local System Account' Windows user. This is automatically set for you when Pegasus Scheduler (with server-side processing) is installed.

**Important:** Permissions are not set up automatically for you; you need to set them up manually in Windows.

The Local System Account must have necessary permissions to the following:

- Full permissions to the network share name on the Opera 3 server called 'O3 Server XXX Dynamic' (where XXX is either VFP or SQL).
- Full permissions to the network share name on the Opera 3 server called 'Scheduler Dynamic'.
- Full permissions to the Opera 3 SQL databases (Opera 3 SQL only).

If a repeat invoicing task has been set up from the **Repeat Invoice** command in the Sales Order Processing or Invoicing applications and it has been set up to print to a specified printer, that printer must have been set up by a Windows user at the Opera 3 server.

**Tip:** If the Opera 3 data is not located on the Opera 3 server, it may be desirable to run the Scheduler Service as a different Windows account. This can be done by changing the service settings in Computer Management. The account settings for the service will have to be reapplied every time the Scheduler Service is upgraded.

## **Open Source Licences**

Pegasus Scheduler uses the iTextSharp library licenced under the GNU Lesser General Public Licence 2.1 and Mozilla Public License Version 1.1 (detailed in Appendix F).

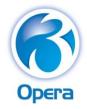

| Appendix G – Programs and other Important Files |                                                                                                    |  |  |  |  |
|-------------------------------------------------|----------------------------------------------------------------------------------------------------|--|--|--|--|
| Program / File                                  | Purpose                                                                                                    |  |  |  |  |
| Menu.exe                                        | The 'one-stop shop' installation menu program in the installation files folder for installing Opera 3, Pegasus Scheduler, Pegasus Stocktake, Online Filing Manager, Pegasus Instant Messenger and Document Management. |  |  |  |  |
| Pegasus Opera 3                                 | The setup program for client installations                                                                                                    |  |  |  |  |
| Client.msi                                      |                                                                                                    |  |  |  |  |
| Opera.exe                                       | The application program for Opera 3                                                                                                    |  |  |  |  |
| AppPath.ini                                     | A file that points to the location of the Opera.ini file                                                                                                    |  |  |  |  |
| Opera.ini                                       | The Opera 3 initialisation file                                                                                                    |  |  |  |  |
| Opera.sys                                       | The system file containing the customer activation key                                                                                                    |  |  |  |  |
| Pegrel.txt                                      | The Pegasus Release file                                                                                                    |  |  |  |  |

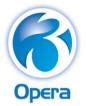

### Appendix H – iTextSharp Licences

## GNU LESSER GENERAL PUBLIC LICENSE

### Version 2.1, February 1999

Copyright (C) 1991, 1999 Free Software Foundation, Inc.

51 Franklin Street, Fifth Floor, Boston, MA 02110-1301 USA

Everyone is permitted to copy and distribute verbatim copies of this license document, but changing it is not allowed.

[This is the first released version of the Lesser GPL. It also counts as the successor of the GNU Library Public License, version 2, hence the version number 2.1.]

### Preamble

The licenses for most software are designed to take away your freedom to share and change it. By contrast, the GNU General Public Licenses are intended to guarantee your freedom to share and change free software--to make sure the software is free for all its users.

This license, the Lesser General Public License, applies to some specially designated software packages--typically librariesof the Free Software Foundation and other authors who decide to use it. You can use it too, but we suggest you first think carefully about whether this license or the ordinary General Public License is the better strategy to use in any particular case, based on the explanations below.

When we speak of free software, we are referring to freedom of use, not price. Our General Public Licenses are designed to make sure that you have the freedom to distribute copies of free software (and charge for this service if you wish); that you receive source code or can get it if you want it; that you can change the software and use pieces of it in new free programs; and that you are informed that you can do these things.

To protect your rights, we need to make restrictions that forbid distributors to deny you these rights or to ask you to surrender these rights. These restrictions translate to certain responsibilities for you if you distribute copies of the library or if you modify it.

For example, if you distribute copies of the library, whether gratis or for a fee, you must give the recipients all the rights that we gave you. You must make sure that they, too, receive or can get the source code. If you link other code with the library, you must provide complete object files to the recipients, so that they can relink them with the library after making changes to the library and recompiling it. And you must show them these terms so they know their rights.

We protect your rights with a two-step method: (1) we copyright the library, and (2) we offer you this license, which gives you legal permission to copy, distribute and/or modify the library.

To protect each distributor, we want to make it very clear that there is no warranty for the free library. Also, if the library is modified by someone else and passed on, the recipients should know that what they have is not the original version, so that the original author's reputation will not be affected by problems that might be introduced by others.

Finally, software patents pose a constant threat to the existence of any free program. We wish to make sure that a company cannot effectively restrict the users of a free program by obtaining a restrictive license from a patent holder. Therefore, we insist that any patent license obtained for a version of the library must be consistent with the full freedom of use specified in this license.

Most GNU software, including some libraries, is covered by the ordinary GNU General Public License. This license, the GNU Lesser General Public License, applies to certain designated libraries, and is quite different from the ordinary General Public License. We use this license for certain libraries in order to permit linking those libraries into non-free programs.

When a program is linked with a library, whether statically or using a shared library, the combination of the two is legally speaking a combined work, a derivative of the original library. The ordinary General Public License therefore permits such linking only if the entire combination fits its criteria of freedom. The Lesser General Public License permits more lax criteria for linking other code with the library.

We call this license the "Lesser" General Public License because it does Less to protect the user's freedom than the ordinary General Public License. It also provides other free software developers Less of an advantage over competing non-free programs. These disadvantages are the reason we use the ordinary General Public License for many libraries. However, the Lesser license provides advantages in certain special circumstances.

For example, on rare occasions, there may be a special need to encourage the widest possible use of a certain library, so that it becomes a de-facto standard. To achieve this, non-free programs must be allowed to use the library. A more frequent case is that a free library does the same job as widely used non-free libraries. In this case, there is little to gain by limiting the free library to free software only, so we use the Lesser General Public License.

In other cases, permission to use a particular library in non-free programs enables a greater number of people to use a large body of free software. For example, permission to use the GNU C Library in non-free programs enables many more people to use the whole GNU operating system, as well as its variant, the GNU/Linux operating system.

Although the Lesser General Public License is Less protective of the users' freedom, it does ensure that the user of a program that is linked with the Library has the freedom and the wherewithal to run that program using a modified version of the Library.

The precise terms and conditions for copying, distribution and modification follow. Pay close attention to the difference between a "work based on the library" and a "work that uses the library". The former contains code derived from the library, whereas the latter must be combined with the library in order to run.

### TERMS AND CONDITIONS FOR COPYING, DISTRIBUTION AND MODIFICATION

0. This License Agreement applies to any software library or other program which contains a notice placed by the copyright holder or other authorized party saying it may be distributed under the terms of this Lesser General Public License (also called "this License"). Each licensee is addressed as "you".

A "library" means a collection of software functions and/or data prepared so as to be conveniently linked with application programs (which use some of those functions and data) to form executables.

The "Library", below, refers to any such software library or work which has been distributed under these terms. A "work based on the Library" means either the Library or any derivative work under copyright law: that is to say, a work containing the Library or a portion of it, either verbatim or with modifications and/or translated straightforwardly into another language. (Hereinafter, translation is included without limitation in the term "modification".)

"Source code" for a work means the preferred form of the work for making modifications to it. For a library, complete source code means all the source code for all modules it contains, plus any associated interface definition files, plus the scripts used to control compilation and installation of the library.

Activities other than copying, distribution and modification are not covered by this License; they are outside its scope. The act of running a program using the Library is not restricted, and output from such a program is covered only if its contents constitute a work based on the Library (independent of the use of the Library in a tool for writing it). Whether that is true depends on what the Library does and what the program that uses the Library does.

1. You may copy and distribute verbatim copies of the Library's complete source code as you receive it, in any medium, provided that you conspicuously and appropriately publish on each copy an appropriate copyright notice and disclaimer of warranty; keep intact all the notices that refer to this License and to the absence of any warranty; and distribute a copy of this License along with the Library.

You may charge a fee for the physical act of transferring a copy, and you may at your option offer warranty protection in exchange for a fee.

2. You may modify your copy or copies of the Library or any portion of it, thus forming a work based on the Library, and copy and distribute such modifications or work under the terms of Section 1 above, provided that you also meet all of these conditions:

a) The modified work must itself be a software library.

b) You must cause the files modified to carry prominent notices stating that you changed the files and the date of any change.

c) You must cause the whole of the work to be licensed at no charge to all third parties under the terms of this License.

d) If a facility in the modified Library refers to a function or a table of data to be supplied by an application program that uses the facility, other than as an argument passed when the facility is invoked, then you must make a good faith effort to ensure that, in the event an application does not supply such function or table, the facility still operates, and performs whatever part of its purpose remains meaningful.

(For example, a function in a library to compute square roots has a purpose that is entirely well-defined independent of the application. Therefore, Subsection 2d requires that any application-supplied function or table used by this function must be optional: if the application does not supply it, the square root function must still compute square roots.)

These requirements apply to the modified work as a whole. If identifiable sections of that work are not derived from the Library, and can be reasonably considered independent and separate works in themselves, then this License, and its terms, do not apply to those sections when you distribute them as separate works. But when you distribute the same sections as part of a whole which is a work based on the Library, the distribution of the whole must be on the terms of this License, whose permissions for other licensees extend to the entire whole, and thus to each and every part regardless of who wrote it.

Thus, it is not the intent of this section to claim rights or contest your rights to work written entirely by you; rather, the intent is to exercise the right to control the distribution of derivative or collective works based on the Library.

In addition, mere aggregation of another work not based on the Library with the Library (or with a work based on the Library) on a volume of a storage or distribution medium does not bring the other work under the scope of this License.

3. You may opt to apply the terms of the ordinary GNU General Public License instead of this License to a given copy of the Library. To do this, you must alter all the notices that refer to this License, so that they refer to the ordinary GNU General Public License, version 2, instead of to this License. (If a newer version than version 2 of the ordinary GNU General Public License has appeared, then you can specify that version instead if you wish.) Do not make any other change in these notices.

Once this change is made in a given copy, it is irreversible for that copy, so the ordinary GNU General Public License applies to all subsequent copies and derivative works made from that copy.

This option is useful when you wish to copy part of the code of the Library into a program that is not a library.

4. You may copy and distribute the Library (or a portion or derivative of it, under Section 2) in object code or executable form under the terms of Sections 1 and 2 above provided that you accompany it with the complete corresponding machine-readable source code, which must be distributed under the terms of Sections 1 and 2 above on a medium customarily used for software interchange.

If distribution of object code is made by offering access to copy from a designated place, then offering equivalent access to copy the source code from the same place satisfies the requirement to distribute the source code, even though third parties are not compelled to copy the source along with the object code.

5. A program that contains no derivative of any portion of the Library, but is designed to work with the Library by being compiled or linked with it, is called a "work that uses the Library". Such a work, in isolation, is not a derivative work of the Library, and therefore falls outside the scope of this License.

However, linking a "work that uses the Library" with the Library creates an executable that is a derivative of the Library (because it contains portions of the Library), rather than a "work that uses the library". The executable is therefore covered by this License. Section 6 states terms for distribution of such executables.

When a "work that uses the Library" uses material from a header file that is part of the Library, the object code for the work may be a derivative work of the Library even though the source code is not. Whether this is true is especially significant if the work can be linked without the Library, or if the work is itself a library. The threshold for this to be true is not precisely defined by law. If such an object file uses only numerical parameters, data structure layouts and accessors, and small macros and small inline functions (ten lines or less in length), then the use of the object file is unrestricted, regardless of whether it is legally a derivative work. (Executables containing this object code plus portions of the Library will still fall under Section 6.)

Otherwise, if the work is a derivative of the Library, you may distribute the object code for the work under the terms of Section 6. Any executables containing that work also fall under Section 6, whether or not they are linked directly with the Library itself.

6. As an exception to the Sections above, you may also combine or link a "work that uses the Library" with the Library to produce a work containing portions of the Library, and distribute that work under terms of your choice, provided that the terms permit modification of the work for the customer's own use and reverse engineering for debugging such modifications.

You must give prominent notice with each copy of the work that the Library is used in it and that the Library and its use are covered by this License. You must supply a copy of this License. If the work during execution displays copyright notices, you must include the copyright notice for the Library among them, as well as a reference directing the user to the copy of this License. Also, you must do one of these things:

a) Accompany the work with the complete corresponding machine-readable source code for the Library including whatever changes were used in the work (which must be distributed under Sections 1 and 2 above); and, if the work is an executable linked with the Library, with the complete machine-readable "work that uses the Library", as object code and/or source code, so that the user can modify the Library and then relink to produce a modified executable containing the modified Library. (It is understood that the user who changes the contents of definitions files in the Library will not necessarily be able to recompile the application to use the modified definitions.)

b) Use a suitable shared library mechanism for linking with the Library. A suitable mechanism is one that (1) uses at run time a copy of the library already present on the user's computer system, rather than copying library functions into the executable, and (2) will operate properly with a modified version of the library, if the user installs one, as long as the modified version is interface-compatible with the version that the work was made with.

c) Accompany the work with a written offer, valid for at least three years, to give the same user the materials specified in Subsection 6a, above, for a charge no more than the cost of performing this distribution.

d) If distribution of the work is made by offering access to copy from a designated place, offer equivalent access to copy the above specified materials from the same place.

e) Verify that the user has already received a copy of these materials or that you have already sent this user a copy.

For an executable, the required form of the "work that uses the Library" must include any data and utility programs needed for reproducing the executable from it. However, as a special exception, the materials to be distributed need not include anything that is normally distributed (in either source or binary form) with the major components (compiler, kernel, and so on) of the operating system on which the executable runs, unless that component itself accompanies the executable.

It may happen that this requirement contradicts the license restrictions of other proprietary libraries that do not normally accompany the operating system. Such a contradiction means you cannot use both them and the Library together in an executable that you distribute.

7. You may place library facilities that are a work based on the Library side-by-side in a single library together with other library facilities not covered by this License, and distribute such a combined library, provided that the separate distribution of the work based on the Library and of the other library facilities is otherwise permitted, and provided that you do these two things:

• a) Accompany the combined library with a copy of the same work based on the Library, uncombined with any other library facilities. This must be distributed under the terms of the Sections above.

• b) Give prominent notice with the combined library of the fact that part of it is a work based on the Library, and explaining where to find the accompanying uncombined form of the same work.

8. You may not copy, modify, sublicense, link with, or distribute the Library except as expressly provided under this License. Any attempt otherwise to copy, modify, sublicense, link with, or distribute the Library is void, and will automatically terminate your rights under this License. However, parties who have received copies, or rights, from you under this License will not have their licenses terminated so long as such parties remain in full compliance.

9. You are not required to accept this License, since you have not signed it. However, nothing else grants you permission to modify or distribute the Library or its derivative works. These actions are prohibited by law if you do not accept this License. Therefore, by modifying or distributing the Library (or any work based on the Library), you indicate your acceptance of this License to do so, and all its terms and conditions for copying, distributing or modifying the Library or works based on it.

10. Each time you redistribute the Library (or any work based on the Library), the recipient automatically receives a license from the original licensor to copy, distribute, link with or modify the Library subject to these terms and conditions. You may not impose any further restrictions on the recipients' exercise of the rights granted herein. You are not responsible for enforcing compliance by third parties with this License.

11. If, as a consequence of a court judgment or allegation of patent infringement or for any other reason (not limited to patent issues), conditions are imposed on you (whether by court order, agreement or otherwise) that contradict the conditions of this License, they do not excuse you from the conditions of this License. If you cannot distribute so as to satisfy simultaneously your obligations under this License and any other pertinent obligations, then as a consequence you may not distribute the Library at all. For example, if a patent license would not permit royalty-free redistribution of the Library by all those who receive copies directly or indirectly through you, then the only way you could satisfy both it and this License would be to refrain entirely from distribution of the Library.

If any portion of this section is held invalid or unenforceable under any particular circumstance, the balance of the section is intended to apply, and the section as a whole is intended to apply in other circumstances.

It is not the purpose of this section to induce you to infringe any patents or other property right claims or to contest validity of any such claims; this section has the sole purpose of protecting the integrity of the free software distribution system which is implemented by public license practices. Many people have made generous contributions to the wide range of software distributed through that system in reliance on consistent application of that system; it is up to the author/donor to decide if he or she is willing to distribute software through any other system and a licensee cannot impose that choice.

This section is intended to make thoroughly clear what is believed to be a consequence of the rest of this License.

12. If the distribution and/or use of the Library is restricted in certain countries either by patents or by copyrighted interfaces, the original copyright holder who places the Library under this License may add an explicit geographical distribution limitation excluding those countries, so that distribution is permitted only in or among countries not thus excluded. In such case, this License incorporates the limitation as if written in the body of this License.

13. The Free Software Foundation may publish revised and/or new versions of the Lesser General Public License from time to time. Such new versions will be similar in spirit to the present version, but may differ in detail to address new problems or concerns.

Each version is given a distinguishing version number. If the Library specifies a version number of this License which applies to it and "any later version", you have the option of following the terms and conditions either of that version or of any later version published by the Free Software Foundation. If the Library does not specify a license version number, you may choose any version ever published by the Free Software Foundation.

14. If you wish to incorporate parts of the Library into other free programs whose distribution conditions are incompatible with these, write to the author to ask for permission. For software which is copyrighted by the Free Software Foundation, write to the Free Software Foundation; we sometimes make exceptions for this. Our decision will be guided by the two goals of preserving the free status of all derivatives of our free software and of promoting the sharing and reuse of software generally.

### NO WARRANTY

15. BECAUSE THE LIBRARY IS LICENSED FREE OF CHARGE, THERE IS NO WARRANTY FOR THE LIBRARY, TO THE EXTENT PERMITTED BY APPLICABLE LAW. EXCEPT WHEN OTHERWISE STATED IN WRITING THE COPYRIGHT HOLDERS AND/OR OTHER PARTIES PROVIDE THE LIBRARY "AS IS" WITHOUT WARRANTY OF ANY KIND, EITHER EXPRESSED OR IMPLIED, INCLUDING, BUT NOT LIMITED TO, THE IMPLIED WARRANTIES OF MERCHANTABILITY AND FITNESS FOR A PARTICULAR PURPOSE. THE ENTIRE RISK AS TO THE QUALITY AND PERFORMANCE OF THE LIBRARY IS WITH YOU. SHOULD THE LIBRARY PROVE DEFECTIVE, YOU ASSUME THE COST OF ALL NECESSARY SERVICING, REPAIR OR CORRECTION.

16. IN NO EVENT UNLESS REQUIRED BY APPLICABLE LAW OR AGREED TO IN WRITING WILL ANY COPYRIGHT HOLDER, OR ANY OTHER PARTY WHO MAY MODIFY AND/OR REDISTRIBUTE THE LIBRARY AS PERMITTED ABOVE, BE LIABLE TO YOU FOR DAMAGES, INCLUDING ANY GENERAL, SPECIAL, INCIDENTAL OR CONSEQUENTIAL DAMAGES ARISING OUT OF THE USE OR INABILITY TO USE THE LIBRARY (INCLUDING BUT NOT LIMITED TO LOSS OF DATA OR DATA BEING RENDERED INACCURATE OR LOSSES SUSTAINED BY YOU OR THIRD PARTIES OR A FAILURE OF THE LIBRARY TO OPERATE WITH ANY OTHER SOFTWARE), EVEN IF SUCH HOLDER OR OTHER PARTY HAS BEEN ADVISED OF THE POSSIBILITY OF SUCH DAMAGES.

## **MOZILLA PUBLIC LICENSE Version 1.1**

1. Definitions.

1.0.1. "Commercial Use" means distribution or otherwise making the Covered Code available to a third party.

1.1. "Contributor" means each entity that creates or contributes to the creation of Modifications.

1.2. "Contributor Version" means the combination of the OriginalCode, prior Modifications used by a Contributor, and the Modifications made by that particular Contributor.

1.3. "Covered Code" means the Original Code or Modifications or the combination of the Original Code and Modifications, in each case including portions thereof.

1.4. "Electronic Distribution Mechanism" means a mechanism generallyaccepted in the software development community for the electronic transfer of data.

1.5. "Executable" means Covered Code in any form other than Source Code.

1.6. "Initial Developer" means the individual or entity identified as the Initial Developer in the Source Code notice required by Exhibit A.

1.7. "Larger Work" means a work which combines Covered Code or portions thereof with code not governed by the terms of this License.

1.8. "License" means this document.

1.8.1. "Licensable" means having the right to grant, to the maximum extent possible, whether at the time of the initial grant or subsequently acquired, any and all of the rights conveyed herein.

1.9. "Modifications" means any addition to or deletion from the substance or structure of either the Original Code or any previous Modifications. When Covered Code is released as a series of files, a Modification is:

A. Any addition to or deletion from the contents of a file containing Original Code or previous Modifications.

B. Any new file that contains any part of the Original Code or previous Modifications.

1.10. "Original Code" means Source Code of computer software code which is described in the Source Code notice required by Exhibit A as Original Code, and which, at the time of its release under this License is not already Covered Code governed by this License.

1.10.1. "Patent Claims" means any patent claim(s), now owned or hereafter acquired, including without limitation, method, process, and apparatus claims, in any patent Licensable by grantor.

1.11. "Source Code" means the preferred form of the Covered Code for making modifications to it, including all modules it contains, plus any associated interface definition files, scripts used to control compilation and installation of an Executable, differential comparisons against either the Original Code or another well known, available Covered Code of the Contributor's choice. The Source Code can be in a compressed or archival form, provided the appropriate decompression or de-archiving software is widely available for no charge.

1.12. "You" (or "Your") means an individual or a legal entity exercising rights under, and complying with all of the terms of, this License or a future version of this License issued under Section 6.1.For legal entities, "You" includes any entity which controls, is controlled by, or is under common control with You. For purposes of this definition, "control" means (a) the power, direct or indirect, to cause the direction or management of such entity, whether by contract or otherwise, or (b) ownership of more than fifty percent (50%) of the outstanding shares or beneficial ownership of such entity.

2. Source Code License.

2.1. The Initial Developer Grant.

The Initial Developer hereby grants You a world-wide, royalty-free,non-exclusive license, subject to third party intellectual property claims:

(a) under intellectual property rights (other than patent or trademark) Licensable by Initial Developer to use, reproduce, modify, display, perform, sublicense and distribute the Original Code (or portions thereof) with or without Modifications, and/or as part of a Larger Work; and

(b) under Patents Claims infringed by the making, using or selling of Original Code, to make, have made, use, practice, sell, and offer for sale, and/or otherwise dispose of the Original Code (or portions thereof).

(c) the licenses granted in this Section 2.1(a) and (b) are effective on the date Initial Developer first distributes Original Code under the terms of this License.

(d) Notwithstanding Section 2.1(b) above, no patent license is granted: 1) for code that You delete from the Original Code; 2) separate from the Original Code; or 3) for infringements caused by: i) the modification of the Original Code or ii) the

combination of the Original Code with other software or devices.

2.2. Contributor Grant.

Subject to third party intellectual property claims, each Contributor hereby grants You a world-wide, royalty-free, nonexclusive license(a) under intellectual property rights (other than patent or trademark) Licensable by Contributor, to use, reproduce, modify, display, perform, sublicense and distribute the Modifications created by such Contributor (or portions thereof) either on an unmodified basis, with other Modifications, as Covered Code and/or as part of a Larger Work; and

(b) under Patent Claims infringed by the making, using, or selling of Modifications made by that Contributor either alone and/or in combination with its Contributor Version (or portions of such combination), to make, use, sell, offer for sale, have made, and/or otherwise dispose of: 1) Modifications made by that Contributor (or portions thereof); and 2) the combination of Modifications made by that Contributor with its Contributor Version (or portions of such combination).

(c) the licenses granted in Sections 2.2(a) and 2.2(b) are effective on the date Contributor first makes Commercial Use of the Covered Code.

(d) Notwithstanding Section 2.2(b) above, no patent license is granted: 1) for any code that Contributor has deleted from the Contributor Version; 2) separate from the Contributor Version; 3) for infringements caused by: i) third party modifications of Contributor Version or ii) the combination of Modifications made by that Contributor with other software (except as part of

the Contributor Version) or other devices; or 4) under Patent Claims infringed by Covered Code in the absence of Modifications made by that Contributor.

### 3. Distribution Obligations.

### 3.1. Application of License.

The Modifications which You create or to which You contribute are governed by the terms of this License, including without limitation Section 2.2. The Source Code version of Covered Code may be distributed only under the terms of this License or a future version of this License released under Section 6.1, and You must include a copy of this License with every copy of the Source Code You distribute. You may not offer or impose any terms on any Source Code version that alters or restricts the applicable version of this License or the recipients' rights hereunder. However, You may include an additional document offering the additional rights described in Section 3.5.

### 3.2. Availability of Source Code.

Any Modification which You create or to which You contribute must be made available in Source Code form under the terms of this License either on the same media as an Executable version or via an accepted Electronic Distribution Mechanism to anyone to whom you made an Executable version available; and if made available via Electronic Distribution Mechanism, must remain available for at least twelve (12) months after the date it initially became available, or at least six (6) months after a subsequent version of that particular Modification has been made available to such recipients. You are responsible for ensuring that the Source Code version remains available even if the Electronic Distribution Mechanism is maintained by a third party.

### 3.3. Description of Modifications.

You must cause all Covered Code to which You contribute to contain a file documenting the changes You made to create that Covered Code and the date of any change. You must include a prominent statement that the Modification is derived, directly or indirectly, from Original Code provided by the Initial Developer and including the name of the Initial Developer in (a) the Source Code, and (b) in any notice in an Executable version or related documentation in which You describe the

origin or ownership of the Covered Code.

### 3.4. Intellectual Property Matters

### (a) Third Party Claims.

If Contributor has knowledge that a license under a third party's intellectual property rights is required to exercise the rights

granted by such Contributor under Sections 2.1 or 2.2, Contributor must include a text file with the Source Code distribution titled "LEGAL" which describes the claim and the party making the claim in sufficient detail that a recipient will know whom to contact. If Contributor obtains such knowledge after the Modification is made available as described in Section 3.2,Contributor shall promptly modify the LEGAL file in all copies Contributor makes available thereafter and shall take other steps (such as notifying appropriate mailing lists or newsgroups) reasonably calculated to inform those who received the Covered Code that new knowledge has been obtained.

### (b) Contributor APIs.

If Contributor's Modifications include an application programming interface and Contributor has knowledge of patent licenses which are reasonably necessary to implement that API, Contributor must also include this information in the LEGAL file.

### (c) Representations.

Contributor represents that, except as disclosed pursuant to Section 3.4(a) above, Contributor believes that Contributor's Modifications are Contributor's original creation(s) and/or Contributor has sufficient rights to grant the rights conveyed by this License.

### 3.5. Required Notices.

You must duplicate the notice in Exhibit A in each file of the Source Code. If it is not possible to put such notice in a particular Source Code file due to its structure, then You must include such notice in a location (such as a relevant directory) where a user would be likely to look for such a notice. If You created one or more Modification(s) You may add your name as a Contributor to the notice described in Exhibit A. You must also duplicate this License in any documentation for the Source Code where You describe recipients' rights or ownership rights relating to Covered Code. You may choose to offer, and to charge a fee for, warranty, support, indemnity or liability obligations to one or more recipients of Covered Code. However, You may do so only on Your own behalf, and not on behalf of the Initial Developer or any Contributor. You alone, and You hereby agree to indemnify the Initial Developer and every Contributor for any liability incurred by the Initial Developer or such Contributor as a result of warranty, support, indemnity or liability terms You offer.

### 3.6. Distribution of Executable Versions.

You may distribute Covered Code in Executable form only if the requirements of Section 3.1-3.5 have been met for that Covered Code, and if You include a notice stating that the Source Code version of the Covered Code is available under the terms of this License, including a description of how and where You have fulfilled the obligations of Section 3.2. The notice must be conspicuously included in any notice in an Executable version, related documentation or collateral in which You describe recipients' rights relating to the Covered Code. You may distribute the Executable version of Covered Code or ownership rights under a license of Your choice, which may contain terms different from this License, provided that You are in compliance with the terms of this License and that the license for the Executable version does not attempt to limit or alter the recipient's rights in the Source Code version from the rights set forth in this License. If You distribute the Executable version under a different license You must make it absolutely clear that any terms which differ from this License are offered by You alone, not by the Initial Developer or any Contributor. You hereby agree to indemnify the Initial Developer and every Contributor for any liability incurred by the Initial Developer or such Contributor as a result of any such terms You offer.

### 3.7. Larger Works.

You may create a Larger Work by combining Covered Code with other code not governed by the terms of this License and distribute the Larger Work as a single product. In such a case, You must make sure the requirements of this License are fulfilled for the Covered Code.

4. Inability to Comply Due to Statute or Regulation.

If it is impossible for You to comply with any of the terms of this License with respect to some or all of the Covered Code due to statute, judicial order, or regulation then You must: (a) comply with the terms of this License to the maximum extent possible; and (b) describe the limitations and the code they affect. Such description must be included in the LEGAL file described in Section 3.4 and must be included with all distributions of the Source Code. Except to the extent prohibited by statute or regulation, such description must be sufficiently detailed for a recipient of ordinary skill to be able to understand it. 5. Application of this License

This License applies to code to which the Initial Developer has attached the notice in Exhibit A and to related Covered Code.

### 6. Versions of the License.

### 6.1. New Versions.

Netscape Communications Corporation ("Netscape") may publish revised and/or new versions of the License from time to time. Each version will be given a distinguishing version number.

### 6.2. Effect of New Versions.

Once Covered Code has been published under a particular version of the License, You may always continue to use it under the terms of that version. You may also choose to use such Covered Code under the terms of any subsequent version of the License published by Netscape. No one other than Netscape has the right to modify the terms applicable to Covered Code created under this License.

### 6.3. Derivative Works.

If You create or use a modified version of this License (which you may only do in order to apply it to code which is not already Covered Code governed by this License), You must (a) rename Your license so that the phrases "Mozilla", "MOZILLAPL", "MOZPL", "Netscape", "MPL", "NPL" or any confusingly similar phrase do not appear in your license (except to note that your license differs from this License) and (b) otherwise make it clear that Your version of the license contains terms which differ from the Mozilla Public License and Netscape Public License. (Filling in the name of the Initial Developer, Original Code or Contributor in the notice described in Exhibit A shall not of themselves be deemed to be modifications of this License.)

### 7. DISCLAIMER OF WARRANTY.

COVERED CODE IS PROVIDED UNDER THIS LICENSE ON AN "AS IS" BASIS, WITHOUT WARRANTY OF ANY KIND, EITHER EXPRESSED OR IMPLIED, INCLUDING, WITHOUT LIMITATION, WARRANTIES THAT THE COVERED CODE IS FREE OF DEFECTS, MERCHANTABLE, FIT FOR A PARTICULAR PURPOSE OR NON-INFRINGING. THE ENTIRE RISK AS TO THE QUALITY AND PERFORMANCE OF THE COVERED CODE IS WITH YOU. SHOULD ANY COVERED CODE PROVE DEFECTIVE IN ANY RESPECT, YOU (NOT THE INITIAL DEVELOPER OR ANY OTHER CONTRIBUTOR) ASSUME THE COST OF ANY NECESSARY SERVICING, REPAIR OR CORRECTION. THIS DISCLAIMER OF WARRANTY CONSTITUTES AN ESSENTIAL PART OF THIS LICENSE. NO USE OF ANY COVERED CODE IS AUTHORIZED HEREUNDER EXCEPT UNDER THIS DISCLAIMER.

### 8. TERMINATION.

8.1. This License and the rights granted hereunder will terminate automatically if You fail to comply with terms herein and fail to cure such breach within 30 days of becoming aware of the breach. All sublicenses to the Covered Code which are properly granted shall survive any termination of this License. Provisions which, by their nature, must remain in effect beyond the termination of this License shall survive.

8.2. If You initiate litigation by asserting a patent infringement claim (excluding declatory judgment actions) against Initial Developer or a Contributor (the Initial Developer or Contributor against whom You file such action is referred to as "Participant") alleging that:

(a) such Participant's Contributor Version directly or indirectly infringes any patent, then any and all rights granted by such Participant to You under Sections 2.1 and/or 2.2 of this License shall, upon 60 days notice from Participant terminate prospectively, unless if within 60 days after receipt of notice You either: (i) agree in writing to pay Participant a mutually agreeable reasonable royalty for Your past and future use of Modifications made by such Participant, or (ii) withdraw Your litigation claim with respect to the Contributor Version against such Participant. If within 60 days of notice, a reasonable royalty and payment arrangement are not mutually agreed upon in writing by the parties or the litigation claim is not withdrawn, the rights granted by Participant to You under Sections 2.1 and/or 2.2 automatically terminate at the expiration of the 60 day notice period specified above.

(b) any software, hardware, or device, other than such Participant's Contributor Version, directly or indirectly infringes any patent, then any rights granted to You by such Participant under Sections 2.1(b) and 2.2(b) are revoked effective as of the date You first made, used, sold, distributed, or had made, Modifications made by that Participant.

8.3. If You assert a patent infringement claim against Participant alleging that such Participant's Contributor Version directly or indirectly infringes any patent where such claim is resolved (such as by license or settlement) prior to the initiation of patent infringement litigation, then the reasonable value of the licenses granted by such Participant under Sections 2.1 or 2.2 shall be taken into account in determining the amount or value of any payment or license.

8.4. In the event of termination under Sections 8.1 or 8.2 above, all end user license agreements (excluding distributors and resellers) which have been validly granted by You or any distributor hereunder prior to termination shall survive termination.

### 9. LIMITATION OF LIABILITY.

UNDER NO CIRCUMSTANCES AND UNDER NO LEGAL THEORY, WHETHER TORT (INCLUDING NEGLIGENCE), CONTRACT, OR OTHERWISE, SHALL YOU, THE INITIAL DEVELOPER, ANY OTHER CONTRIBUTOR, OR ANY DISTRIBUTOR OF COVERED CODE, OR ANY SUPPLIER OF ANY OF SUCH PARTIES, BE LIABLE TO ANY PERSON FOR ANY INDIRECT, SPECIAL, INCIDENTAL, OR CONSEQUENTIAL DAMAGES OF ANY CHARACTER INCLUDING, WITHOUT LIMITATION, DAMAGES FOR LOSS OF GOODWILL, WORK STOPPAGE, COMPUTER FAILURE OR MALFUNCTION, OR ANY AND ALL OTHER COMMERCIAL DAMAGES OR LOSSES, EVEN IF SUCH PARTY SHALL HAVE BEEN INFORMED OF THE POSSIBILITY OF SUCH DAMAGES. THIS LIMITATION OF LIABILITY SHALL NOT APPLY TO LIABILITY FOR DEATH OR PERSONAL INJURY RESULTING FROM SUCH PARTY'S NEGLIGENCE TO THE EXTENT APPLICABLE LAW PROHIBITS SUCH LIMITATION. SOME JURISDICTIONS DO NOT ALLOW THE EXCLUSION OR LIMITATION OF INCIDENTAL OR CONSEQUENTIAL DAMAGES, SO THIS EXCLUSION AND LIMITATION MAY NOT APPLY TO YOU.

10. U.S. GOVERNMENT END USERS.

The Covered Code is a "commercial item," as that term is defined in 48 C.F.R. 2.101 (Oct. 1995), consisting of "commercial computer software" and "commercial computer software documentation," as such terms are used in 48 C.F.R. 12.212 (Sept. 1995). Consistent with 48 C.F.R. 12.212 and 48 C.F.R. 227.7202-1 through 227.7202-4 (June 1995), all U.S. Government End Users acquire Covered Code with only those rights set forth herein.

### 11. MISCELLANEOUS.

This License represents the complete agreement concerning subject matter hereof. If any provision of this License is held to be unenforceable, such provision shall be reformed only to the extent necessary to make it enforceable. This License shall be governed by California law provisions (except to the extent applicable law, if any, provides otherwise), excluding its conflict-of-law provisions.

With respect to disputes in which at least one party is a citizen of, or an entity chartered or registered to do business in the United States of America, any litigation relating to this License shall be subject to the jurisdiction of the Federal Courts of the Northern District of California, with venue lying in Santa Clara County, California, with the losing party responsible for costs, including without limitation, court costs and reasonable attorneys' fees and expenses. The application of the United Nations Convention on Contracts for the International Sale of Goods is expressly excluded. Any law or regulation which provides that the language of a contract shall be construed against the drafter shall not apply to this License.

### 12. RESPONSIBILITY FOR CLAIMS.

As between Initial Developer and the Contributors, each party is responsible for claims and damages arising, directly or indirectly, out of its utilization of rights under this License and You agree to work with Initial Developer and Contributors to distribute such responsibility on an equitable basis. Nothing herein is intended or shall be deemed to constitute any admission of liability.

### 13. MULTIPLE-LICENSED CODE.

Initial Developer may designate portions of the Covered Code as "Multiple-Licensed". "Multiple-Licensed" means that the Initial Developer permits you to utilize portions of the Covered Code under Your choice of the MPL or the alternative licenses, if any, specified by the Initial Developer in the file described in Exhibit A.

### EXHIBIT A -Mozilla Public License.

The contents of this file are subject to the Mozilla Public License Version 1.1 (the "License"); you may not use this file except in compliance with the License. You may obtain a copy of the License at <a href="http://www.mozilla.org/MPL/">http://www.mozilla.org/MPL/</a> Software distributed under the License is distributed on an "AS IS" basis, WITHOUT WARRANTY OF ANY KIND, either express or implied. See the License for the specific language governing rights and limitations under the License.

| The Original Code is |                                     | The Initial | Developer | of the Ori | ginal Code is |
|----------------------|-------------------------------------|-------------|-----------|------------|---------------|
|                      | Portions created by                 |             | are       | Copyright  | (C)           |
|                      | All Rights Reserved.Contributor(s): |             |           |            | •             |

Alternatively, the contents of this file may be used under the terms of the \_\_\_\_\_ license (the "[\_\_\_] License"), in which case the provisions of [\_\_\_\_\_] License are applicable instead of those above. If you wish to allow use of your version of this file only under the terms of the [\_\_\_] License and not to allow others to use your version of this file under the MPL, indicate your decision by deleting the provisions above and replace them with the notice and other provisions required by the [\_\_\_] License. If you do not delete the provisions above, a recipient may use your version of this file under either the MPL or the [\_\_\_] License."

NOTE: The text of this Exhibit A may differ slightly from the text of the notices in the Source Code files of the Original Code. You should use the text of this Exhibit A rather than the text found in the Original Code Source Code for Your Modifications.]